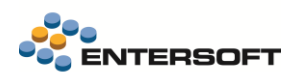

# **Entersoft Business Suite v5.5.0.2**

Entersoft Business Suite®

Νέα χαρακτηριστικά και επεκτάσεις

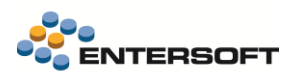

# <span id="page-1-0"></span>Περιεχόμενα

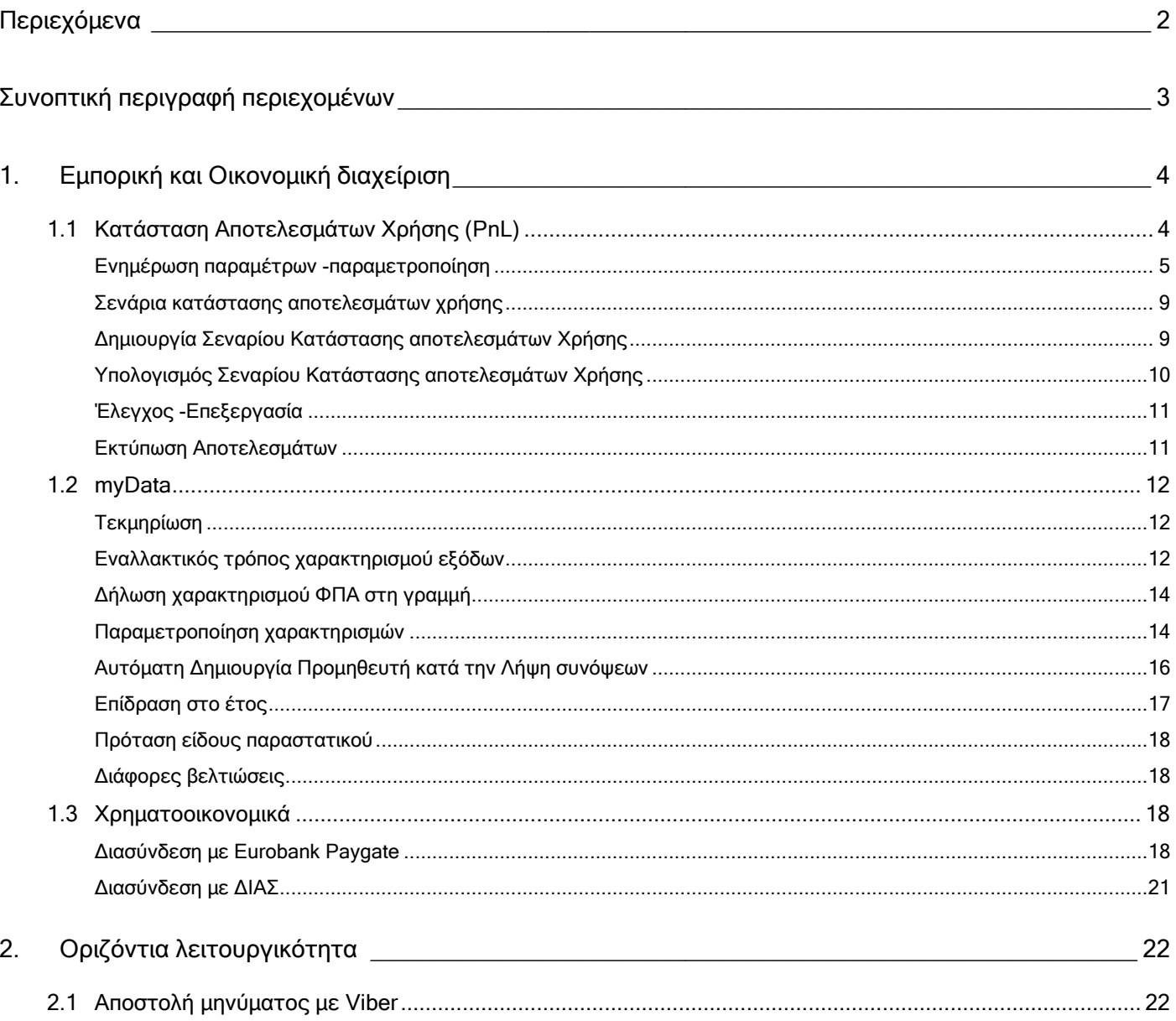

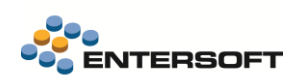

# <span id="page-2-0"></span>**Συνοπτική περιγραφή περιεχομένων**

## **Εμπορική και Οικονομική διαχείριση**

- Σενάρια Κατάστασης Αποτελεσμάτων Χρήσης (PnL)
- Επικαιροποίηση τεκμηρίωσης myData
- Νέα μέθοδος χαρακτηρισμών εξόδων myData
- Νέες δυνατότητες εύκολης παραμετροποίησης myData
- Προσθήκη νέων λειτουργιών στο myData που αυξάνουν την παραγωγικότητα

Στη συνέχεια αναλύεται κατά κατηγορία ο κατάλογος των νέων λειτουργιών & βελτιώσεων με οδηγίες χρήσης & παραδείγματα.

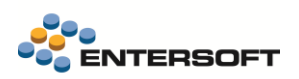

## <span id="page-3-0"></span>**1. Εμπορική και Οικονομική διαχείριση**

### <span id="page-3-1"></span>**1.1 Κατάσταση Αποτελεσμάτων Χρήσης (PnL)**

Με σκοπό την ολοκληρωμένη απεικόνιση οικονομικών αποτελεσμάτων ενσωματώθηκε στην πλατφόρμα του Entersoft Business Suite® η διαδικασία Σεναρίων Κατάστασης Αποτελεσμάτων Χρήσης (PnL).

Η διαδικασία περιλαμβάνει τα εξής:

- **Ενημέρωση Παραμέτρων Κατάστασης Αποτελεσμάτων Χρήσης**
- Δημιουργία Σεναρίων Κατάστασης Αποτελεσμάτων Χρήσης
- Υπολογισμός Σεναρίων Κατάστασης Αποτελεσμάτων Χρήσης
- ¥ Έλεγχος- Επεξεργασία δεδομένων
- 4 Εκτύπωση Αποτελεσμάτων

Βάσει παραμέτρων που θα συμπληρώνονται στο Σενάριο Κατάστασης Αποτελεσμάτων Χρήσης, και μέσω της διαδικασίας του υπολογισμού του σεναρίου, θα υπολογίζονται στο εκάστοτε σενάριο πληροφορίες από τρία υποσυστήματα:

- Λογιστική
- Αποθήκη
- Φύλλα Προϋπολογισμού

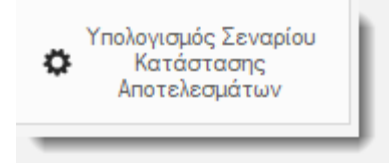

Τα αποτελέσματα του υπολογισμού εμφανίζονται στην οθόνη του Σεναρίου Κατάστασης Αποτελεσμάτων στην σελίδα «Έλεγχος Κατάστασης Αποτελεσμάτων»

Οι πληροφορίες αυτές, είναι επεξεργάσιμες, στην Σελίδα «Επεξεργασία Αποτελεσμάτων»

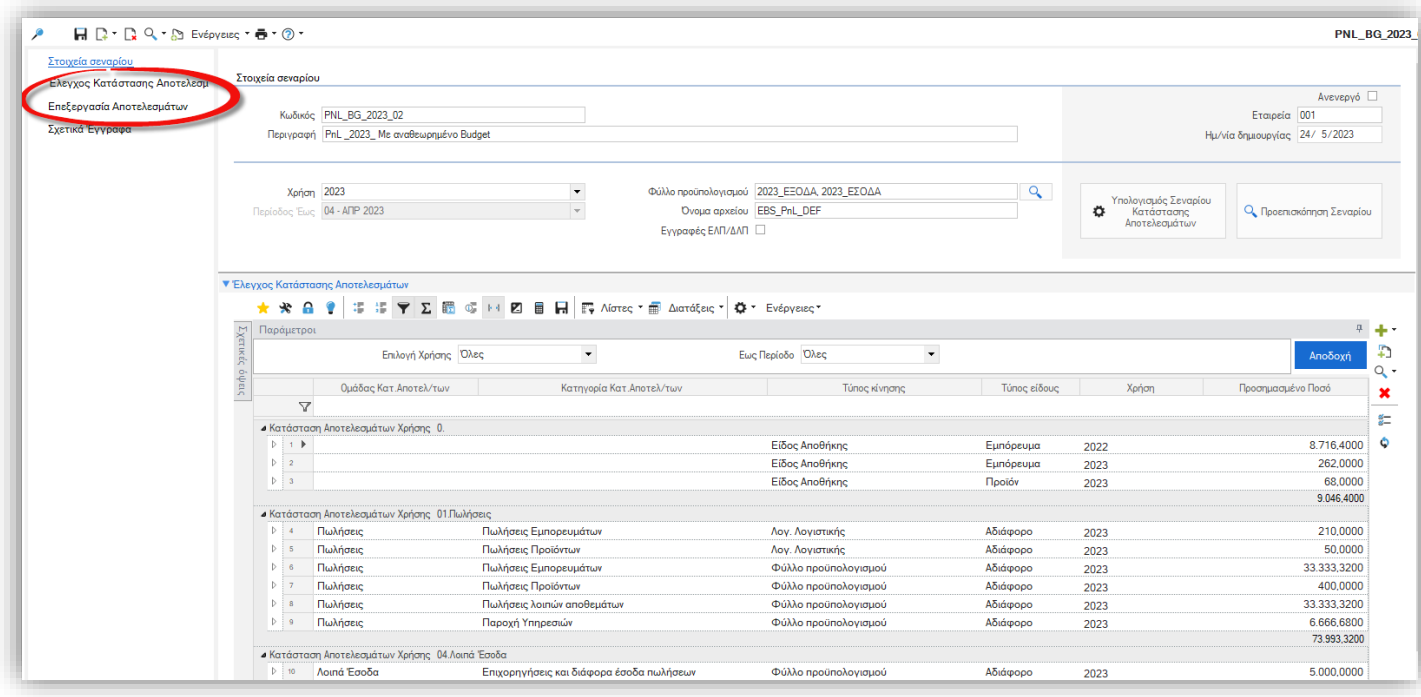

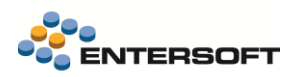

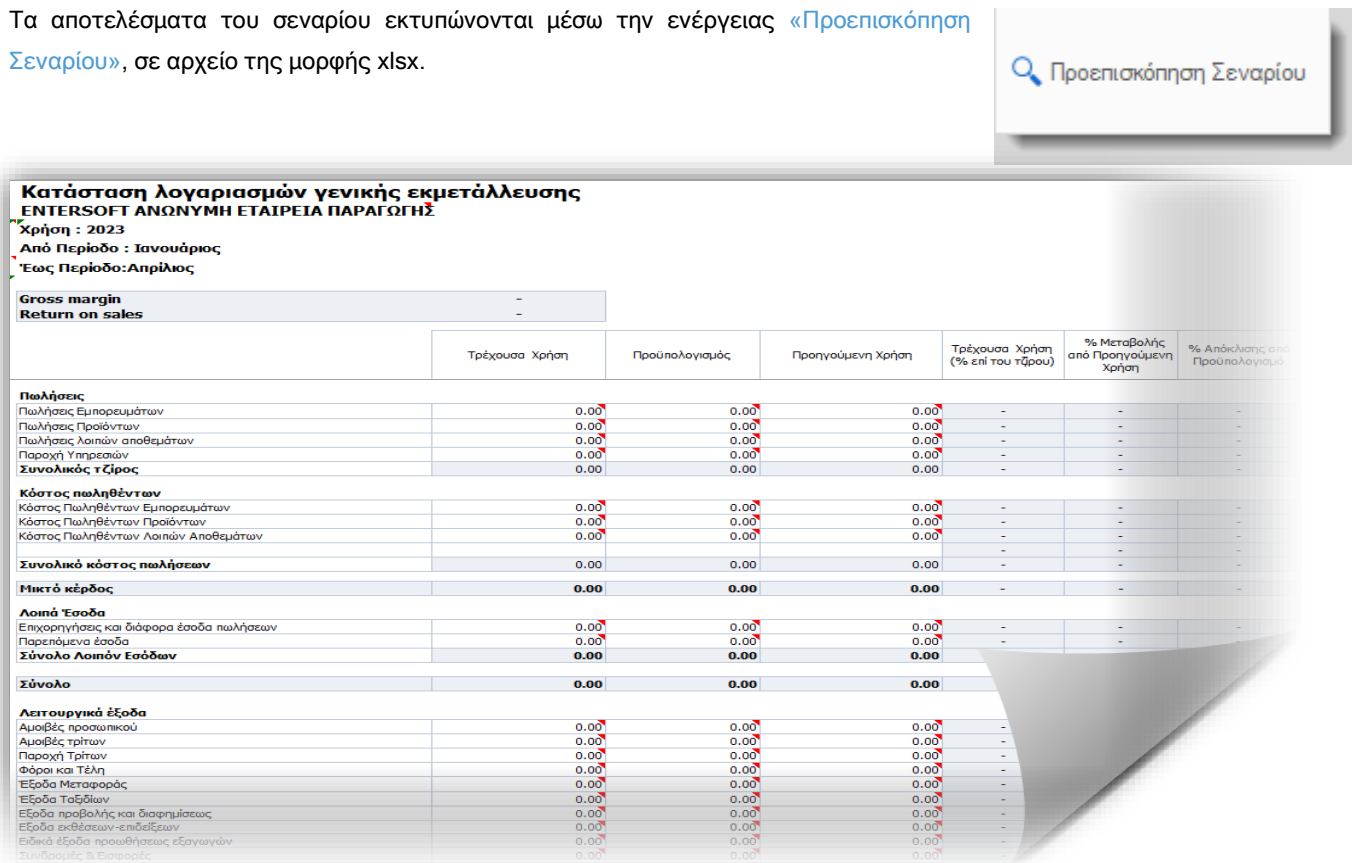

### <span id="page-4-0"></span>Ενημέρωση παραμέτρων -παραμετροποίηση

Με σκοπό την εξυπηρέτηση της νέας διαδικασίας, προστέθηκαν τρία νέα ομαδοποιητικά (Zoom) πεδία στον Λογαριασμό λογιστικής.

- ✓ Ομάδα Κατ. Αποτελεσμάτων
- ✓ Κατηγορία Κατ. Αποτελεσμάτων
- ✓ Υποκ/ρία Κατ. Αποτελεσμάτων

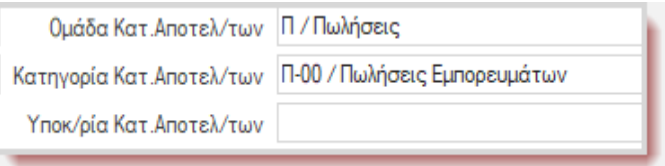

Στα πεδία αυτά ορίζεται η ομαδοποίηση των λογαριασμών λογιστικής, βάσει της οποίας θα υπολογιστεί στο σενάριο το αποτέλεσμα της λογιστικής, καθώς και των φύλλων προϋπολογισμού λογιστικής.

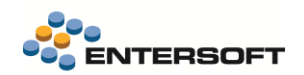

Αυτή η ομαδοποίηση χρησιμοποιείται, και για την ομαδοποίηση των δεδομένων στην εκτύπωση του σεναρίου.

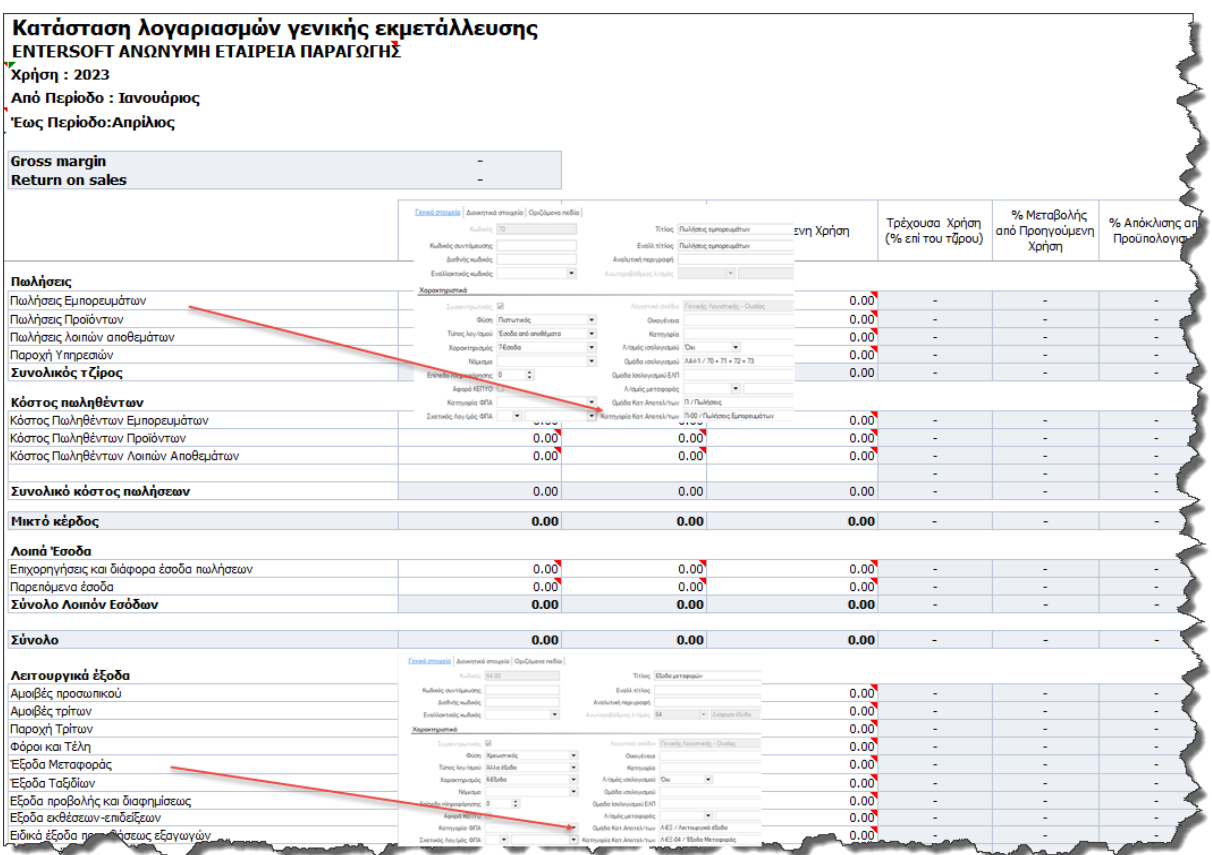

Παράδειγμα: Στην προτεινόμενη παραμετροποίηση ο λογαριασμός λογιστικής 70 έχει οριστεί να ανήκει στην Ομάδα Κατ. Αποτελεσμάτων: Π/Πωλήσεις και στην Κατηγορία Κατ.Αποτελ/των: Π-00/Πωλήσεις Εμπορευμάτων. Το προσημασμένο ποσό που θα υπολογιστεί στο σενάριο, για το συνδυασμό αυτών των ομαδοποιήσεων, για τις επιλεγμένες περιόδους, έχει οριστεί να εμφανιστεί στα αντίστοιχα κελία, που αφορούν τις πωλήσεις εμπορευμάτων του xlsx.

Μπορείτε να δείτε τα χαρακτηριστικά που χρειάζεται να έχει κάθε γραμμή του σεναρίου, προκειμένου να εμφανιστεί στο κάθε κελί του xlsx, διαβάζοντας το comment του κελιού.

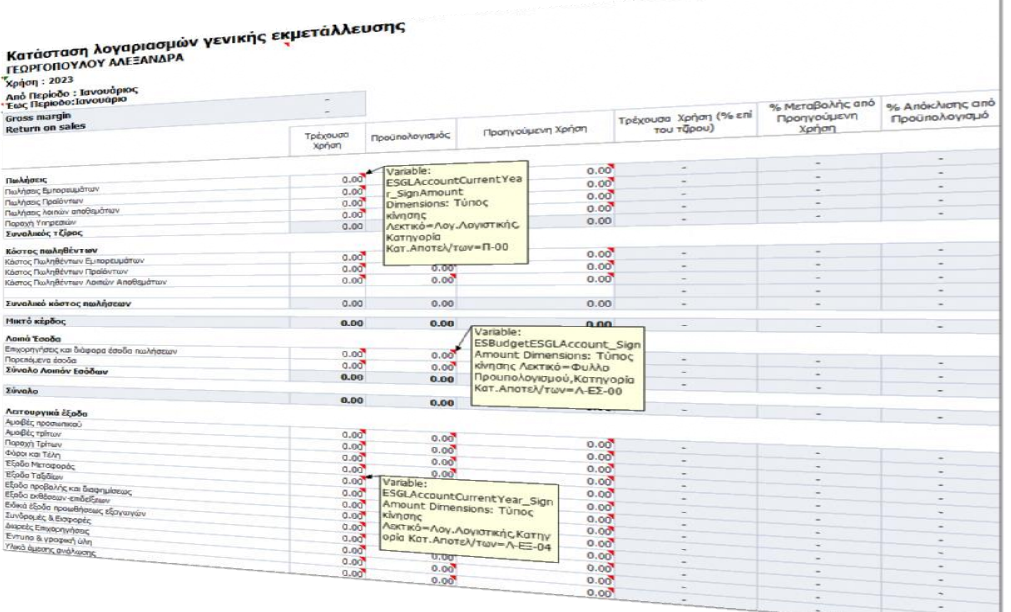

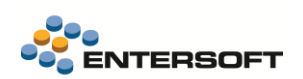

### Παραμετροποίηση Λογαριασμών Λογιστικής

Παρέχεται η δυνατότητα μαζικής ενημέρωσης, των νέων πεδίων των Λογαριασμών λογιστικής, Ομάδα, Κατηγορία και Υποκατηγορία Κατ. Αποτελεσμάτων, με την προτεινόμενη ομαδοποίηση. Η ενημέρωση γίνεται από το Μενού: Εργαλεία και Ρυθμίσεις/Εισαγωγή/εξαγωγή δεδομένων/Ενημέρωση παραμέτρων κατάστασης αποτελεσμάτων….

#### Η διαδικασία:

- ✓ Ενημερώνει τους νέους ομαδοποιητικούς πίνακες, των λογαριασμών λογιστικής με τις προτεινόμενες τιμές
- ✓ Ενημερώνει τα νέα πεδία των λογαριασμούς λογιστικής με την προτεινόμενη ομαδοποίηση. Χρειάζεται να γίνει έλεγχος, στην περίπτωση που το προτεινόμενο Entersoft λογιστικό σχέδιο έχει υποστεί επαύξηση, ώστε να ενημερωθούν κατάλληλα με τις νέες ομαδοποιήσεις, και οι επιπλέον λογαριασμοί λογιστικής
- ✓ Αντιγράφει επιπλέον τα απαραίτητα αρχεία στο υποφάκελο της εφαρμογής …\CSExcel

H εργασία αυτή εκτελείται στον Server. Χρειάζεται συγχρονισμός αρχείων με το εξυπηρετητή της εφαρμογής για να λάβουν τα νέα αρχεία και οι client.

Αν εκτυπώνετε τα σενάρια κατάστασης αποτελεσμάτων στον server, στον φάκελο της εφαρμογής, σε επόμενο συγχρονισμό θα λάβουν τις εκτυπώσεις αυτές και οι σταθμοί εργασίας.

• Στους λογαριασμούς λογιστικής στην σελίδα «Διοικητικά στοιχεία» στην περιοχή «Στοιχεία προϋπολογισμού» χρειάζεται να ελεγχθεί η τιμή του πεδίου «Πρόσημο υπολοίπου». Η τιμή του πεδίου, μπορεί να ενημερωθεί μαζικά μεσώ της διαδικασίας της μαζικής μεταβολής.

Το «πρόσημο υπολοίπου» λ/σμών ορίζει αν ένας λογαριασμός ή ομάδα λογαριασμών προστίθεται ή αφαιρείτε στο αποτέλεσμα του PnL. Μέσω αυτού γίνεται εφικτό να καταρτίσει κανείς P&L απολογιστικό ή προϋπολογιστικό και να το παρακολουθήσει.

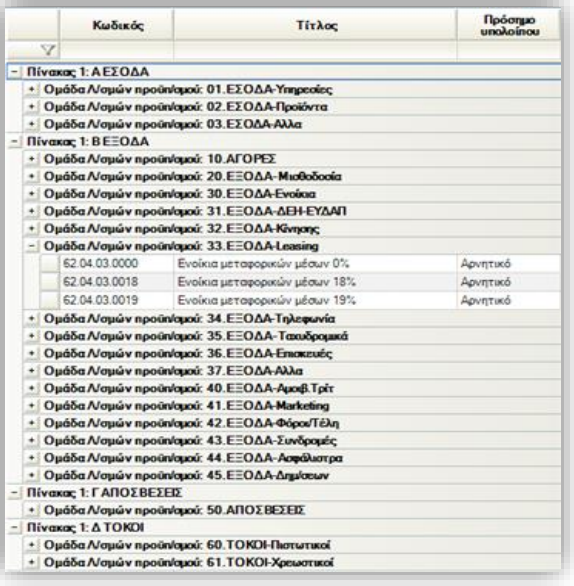

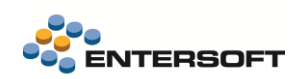

• Χρειάζεται να οριστούν οι νέοι γενικοί παράμετροι εταιρείας στην κατηγορία «Εκτυπώσεις», τόσο για τις εμπορικές επιχειρήσεις, όσο και για τις παραγωγικές επιχειρήσεις.

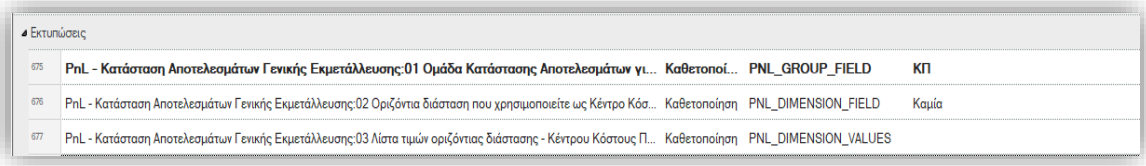

Στην γενική παράμετρο εταιρείας PnL - Κατάσταση Αποτελεσμάτων Γενικής Εκμετάλλευσης:01 Ομάδα Κατάστασης Αποτελεσμάτων για Κόστος Πωληθέντων, ορίζουμε των κωδικό της Ομάδας Κατ. Αποτελ/των, στην οποία θέλουμε να ομαδοποιείται το Κόστος Πωληθέντων, των ειδών αποθήκης.

Στην γενική παράμετρο Εταιρείας PnL - Κατάσταση Αποτελεσμάτων Γενικής Εκμετάλλευσης:02 Οριζόντια διάσταση που χρησιμοποιείτε ως Κέντρο Κόστους Παραγωγής, ορίζουμε την οριζόντια διάσταση, που έχει οριστεί στην εγκατάσταση ως κέντρο κόστους παραγωγής, ώστε οι δαπάνες που αφορούν παραγωγή να εξαιρεθούν από των υπολογισμό των λειτουργικά εξόδων.

Στην γενική παράμετρο Εταιρείας PnL - Κατάσταση Αποτελεσμάτων Γενικής Εκμετάλλευσης:03 Λίστα τιμών οριζόντιας διάστασης - Κέντρου Κόστους Παραγωγής(comma separated list),δηλώνουμε με comma separated list, τις τιμές της οριζόντιας διάστασης -κέντρο κόστους παραγωγής , που αφορούν την παραγωγή.

- Τα Φύλλα Προϋπολογισμού που μπορούν να συμμετάσχουν στα σενάρια κατάστασης αποτελεσμάτων χρήσης, έχουν τα ακόλουθα χαρακτηριστικά:
	- ✓ Είναι Τύπου : Λογιστικής

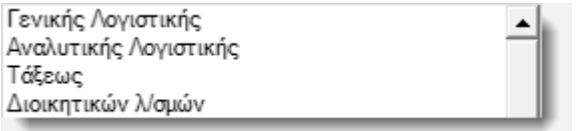

- ✓ Έχουν Τύπο Συγκέντρωσης: Μήνας
- ✓ Έχουν Μετρήσιμα μεγέθη κάποια από τα: Χρέωση, Πίστωση, Υπόλοιπο, Χρ. Υπόλοιπο, Πιστωτικό Υπόλοιπο
- ✓ Ο υπολογισμός των αποτελεσμάτων για τα φύλλα προϋπολογισμού, προϋποθέτει να έχει οριστεί ως διάσταση στο φύλλο προϋπολογισμού, ο Λογαριασμός λογιστικής. Όλες οι γραμμές των φύλλων προϋπολογισμού, που θα συμμετάσχουν στο υπολογισμό, χρειάζεται να έχουν συμπληρωμένο τον λογαριασμό λογιστικής.
- ✓ Ο υπολογισμός των αποτελεσμάτων υποστηρίζει και τις οριζόντιες διαστάσεις Εμπορικός τομέας, Δραστηριότητα, Διάσταση 1 και Διάσταση 2, για όσους επιθυμούν να δημιουργήσουν PnL κατά λειτουργία.

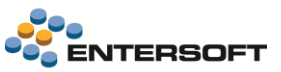

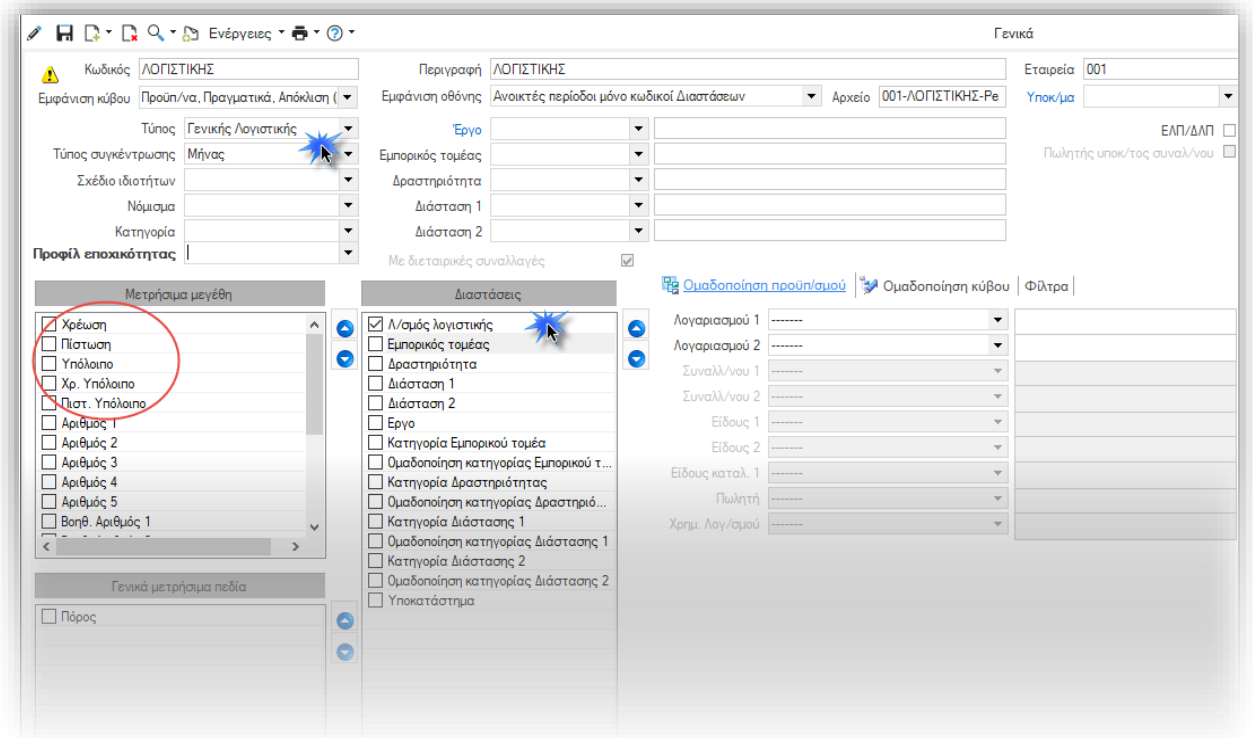

### <span id="page-8-0"></span>Σενάρια κατάστασης αποτελεσμάτων χρήσης

#### Δίνεται η δυνατότητα:

- ✓ Δημιουργίας νέου Σεναρίου κατάστασης αποτελεσμάτων χρήσης
- ✓ Υπολογισμού Σεναρίου κατάστασης αποτελεσμάτων χρήσης
- ✓ Ελέγχου αποτελεσμάτων -Επεξεργασίας Αποτελεσμάτων
- ✓ Εκτύπωση Αποτελεσμάτων

### <span id="page-8-1"></span>Δημιουργία Σεναρίου Κατάστασης αποτελεσμάτων Χρήσης

Από το μενού : Εικόνα επιχείρησης/Λογιστικές καταστάσεις/Σενάρια Κατάστασης Αποτελεσμάτων Χρήσης (PnL), μπορείτε να δημιουργήσετε ένα νέο σενάριο.

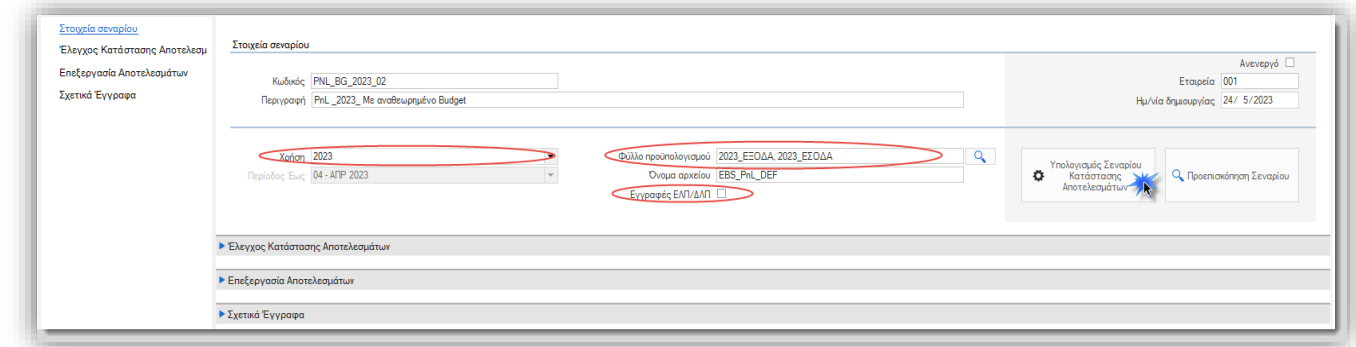

Στις παραμέτρους του Σεναρίου, επιλέγετε την Οικονομική χρήση, για την οποία θα γίνει ο υπολογισμός.

Ως «Περίοδο Έως» προτείνεται η προηγούμενη περίοδος από την τρέχουσα, ο χρήστης μπορεί να την αλλάξει στην παράμετρο της διαδικασίας υπολογισμού του σεναρίου.

Για τον υπολογισμό του Προϋπολογιστικού PnL , επιλέγετε το ή τα φύλλα προϋπολογισμού. Τα επιλεγμένα φύλλα απαιτείται να είναι του ίδιου τύπου φύλλου προϋπολογισμού.

Δίνεται η δυνατότητα να υπολογιστούν και οι εγγραφές ΔΛΠ, επιλέγοντας το σχετικό πεδίο.

Στο πεδίο «Όνομα αρχείου», προτείνεται το όνομα του αρχείου στο οποίο εκτυπώνεται η προϊόντική κατάσταση αποτελεσμάτων χρήσης.

Μπορεί σε μια εγκατάσταση να δημιουργηθούν περισσότερα του ενός αρχεία.

Το αρχείο που δηλώνεται στο σενάριο, χρειάζεται να υπάρχει στον υποφάκελο της εφαρμογής CSExcel.

<span id="page-9-0"></span>Το αρχείο παραμετροποιείται μέσω του εργαλείου Excel reporting, το οποίο υποστηρίζει αρχεία της μορφής xlsx.

### Υπολογισμός Σεναρίου Κατάστασης αποτελεσμάτων Χρήσης

Με τον υπολογισμό του Σεναρίου δημιουργούνται εγγραφές στο σενάριο που είναι τύπου κίνησης:

- ✓ Λογ. Λογιστικής
- Είδος Αποθήκης
- ✓ Φύλλο προϋπολογισμού

Οι εγγραφές αφορούν την Οικονομική χρήση που έχει επιλεγεί στο Σενάριο και μια οικονομική χρήση πριν.

Τα αποτελέσματα εμφανίζονται ανά περίοδο, έως και την περίοδο που έχει επιλεγεί, στην παράμετρο του υπολογισμού του σεναρίου . Η διαδικασία του υπολογισμού ενημερώνει το Προσημασμένο ποσό:

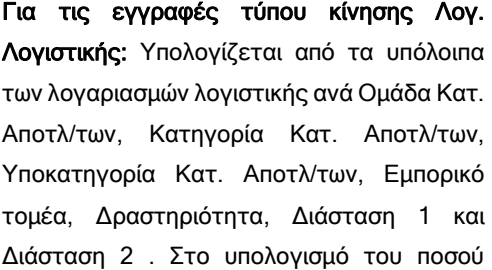

Υπολογισμός Σεναρίου Κατάστασης Αποτελεσμάτων

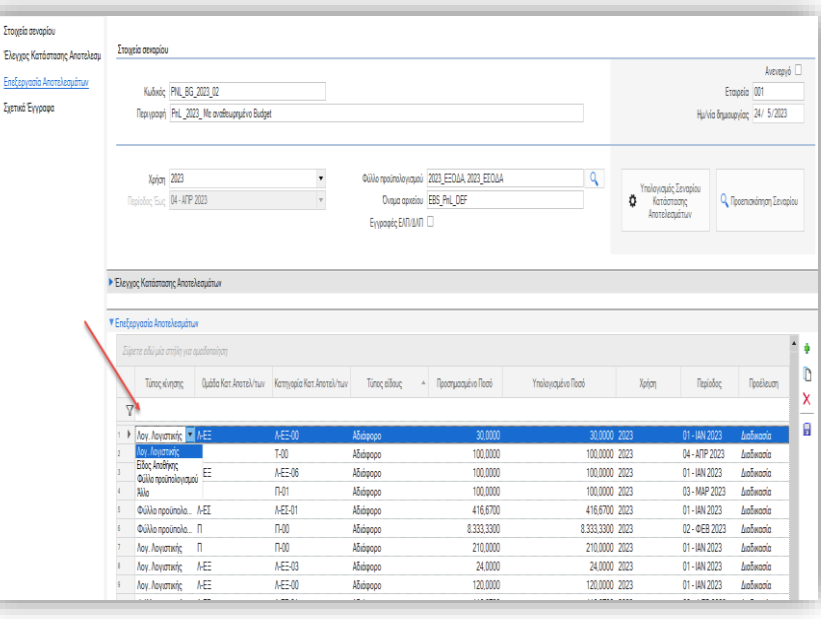

συμμετέχει το πρόσημο υπολοίπου του λογαριασμού λογιστικής.

Για τις εγγραφές τύπου κίνησης Είδος αποθήκης: Υπολογίζεται το Κόστος πωληθέντων ειδών αποθήκης, ανά τύπο είδους, για την Ομάδα κατάστασης αποτελεσμάτων χρήσης, που έχει οριστεί στην γενική παράμετρο της εταιρείας .

Προϋποθέτει ότι έχει τρέξει αποτίμησης αποθεμάτων μέχρι και την περίοδο για την οποία θα τρέξει ο υπολογισμός του σεναρίου.

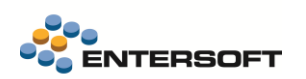

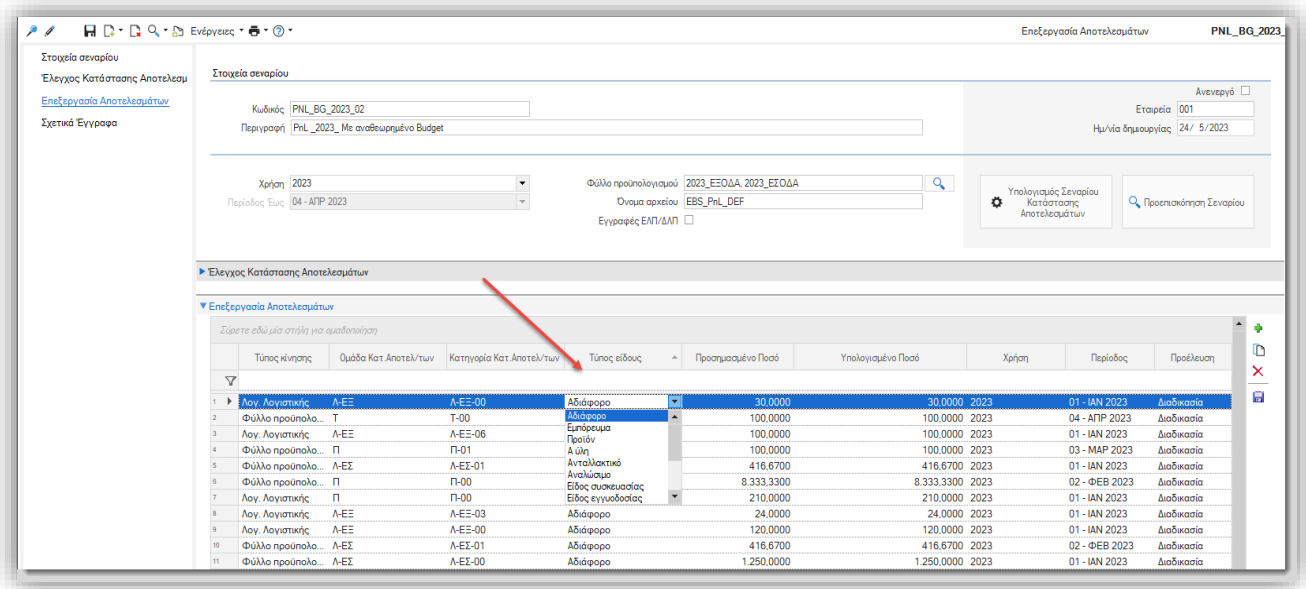

Για τις εγγραφές τύπου κίνησης φύλλα προϋπολογισμού: Υπολογίζονται τα ποσά λογαριασμών λογιστικής ανά Ομάδα Κατ. Αποτλ/των, Κατηγορία Κατ. Αποτλ/των, Υποκατηγορία Κατ. Αποτλ/των, Εμπορικό τομέα, Δραστηριότητα, Διάσταση 1 και Διάσταση 2 . Στο υπολογισμό του ποσού συμμετέχει το πρόσημο υπολοίπου του λογαριασμού λογιστικής.

### <span id="page-10-0"></span>Έλεγχος -Επεξεργασία

Στο Σενάριο μπορείτε να ελέγξετε τα αποτελέσματα από την εκτύπωση «Έλεγχος Κατάστασης αποτελεσμάτων». Επιπλέον δίνεται η δυνατότητα μεταβολής των υπολογισμένων εγγραφών ή και προσθήκης νέων εγγραφών στην σελίδα «Επεξεργασία Αποτελεσμάτων».

Σε κάθε νέο υπολογισμό σεναρίου, διαγράφονται οι γραμμές που έχουν προκύψει από την διαδικασία υπολογισμού (Προέλευση: Διαδικασία), και δημιουργούνται νέες. Η διαδικασία υπολογισμού δεν διαγράφει όσες γραμμές έχουν προέλθει από καταχώρηση του χρήστη (Προέλευση: Πληκτρολόγηση).

#### <span id="page-10-1"></span>Εκτύπωση Αποτελεσμάτων

Με την Προεπισκόπηση του σεναρίου, ανοίγει το παράθυρο των παραμέτρων, για την επιλογή της Περιόδου έως την οποία θα γίνει η εκτύπωση του σεναρίου.

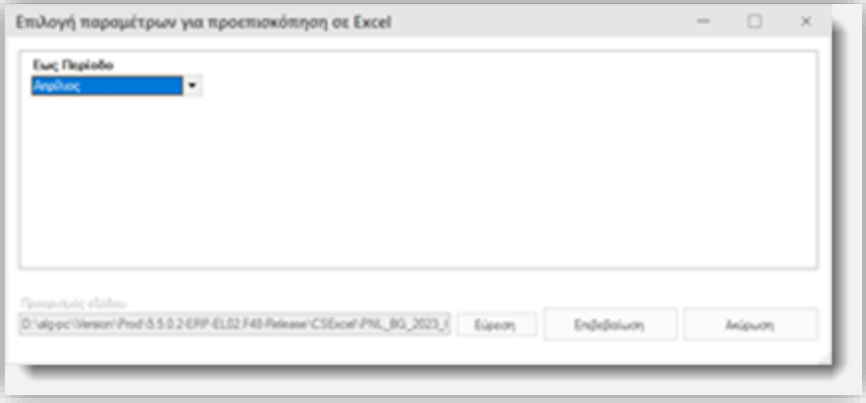

Προτείνεται ως περιοχή αποθήκευσης o υποφάκελος της εφαρμογής …. \CSExcel. Επίσης προτείνεται και το όνομα του αρχείου ως εξής : «Κωδικός Σεναρίου \_ Οικονομική χρήση\_ Μήνας (Αντίγραφο)». Επιλέγοντας «Επιβεβαίωση», η εκτύπωση ανοίγει αποθηκευμένη στην προαναφερόμενη περιοχή. Μπορείτε να αλλάξετε την περιοχή αποθήκευσης.

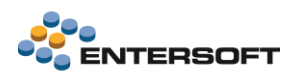

### <span id="page-11-0"></span>**1.2 myData**

#### <span id="page-11-1"></span>Τεκμηρίωση

Επικαιροποιήθηκε το εγχειρίδιο χρήσης των ηλεκτρονικών βιβλίων (myData). Το επικαιροποιημένο έγγραφο EBS-MyData-AADE.pdf θα βρείτε στον φάκελο ESBooks της εφαρμογής.

Επίσης σας προτείνουμε να συμβουλευτείτε τον οδηγό με συνήθεις ερωτήσεις και απαντήσεις για τα Ηλεκτρονικά Βιβλία που έχει αναρτηθεί στο wiki της [Entersoft](http://wiki.entersoft.eu/)

#### <span id="page-11-2"></span>Εναλλακτικός τρόπος χαρακτηρισμού εξόδων

Υποστηρίχτηκε από την ΑΑΔΕ εναλλακτικός τρόπος υποβολής χαρακτηρισμού εξόδων και έτσι πλέον είναι δυνατός ο χαρακτηρισμός σχεδόν του συνόλου των περιπτώσεων εξόδων. Σχετικά με τον νέο τρόπο είναι σημαντικό να γνωρίζετε τα εξής:

- Αποσυνδέεται ο τρόπος που καταχωρεί ο εκδότης τα δικά του παραστατικά από τον τρόπο που καταχωρεί ο λήπτης τις δαπάνες στα δικά του παραστατικά. Έτσι ο χαρακτηρισμός γίνεται πιο εύκολος για τον λήπτη.
- Ο λήπτης καλείται να χαρακτηρίσει την συνολική αξία του παρ/κού και όχι κάθε γραμμή που ανέβασε ο εκδότης ξεχωριστά
- Ο λήπτης είναι πλέον δυνατό να χαρακτηρίσει και λοιπούς φόρους, χαρτόσημα κλπ. που με τον σημερινό τρόπο ήταν αδύνατο να χαρακτηριστούν
- Οι συναλλαγές του άρθρου 39α είναι επίσης δυνατό να χαρακτηριστούν
- Δίνεται μεγαλύτερη ευελιξία στις περιπτώσεις εκπιπτώμενου ή μη ΦΠΑ.
- Ο παλιός τρόπος εξακολουθεί να είναι διαθέσιμος και ο λήπτης δύναται να επιλέξει τον τρόπο με τον οποίο θα κάνει κάθε φορά την διαβίβαση των χαρακτηρισμών.
- ► Υπάρχουν κάποιες περιπτώσεις όπου δεν επιτρέπεται να χρησιμοποιηθεί ο νέος τρόπος. Αυτές είναι οι περιπτώσεις συναλλαγών καυσίμων και η πώληση για λογαριασμό τρίτων.
- Ο χαρακτηρισμός εσόδων αυτοτιμολόγησης δεν έχει ακόμα υποστηριχτεί από την ΑΑΔΕ. με τον νέο τρόπο.

Ο νέος τρόπος χαρακτηρισμού δεν είναι ακόμα (10/6/2023) διαθέσιμος στο παραγωγικό περιβάλλον, αλλά μόνο στο δοκιμαστικό. Τις επόμενες ημέρες όμως αναμένεται η ενσωμάτωσή του και στο παραγωγικό περιβάλλον

Ο νέος τρόπος χαρακτηρισμού είναι δυνατό να ενεργοποιηθεί με δύο τρόπους:

Με ενεργοποίηση της παραμέτρου εταιρίας

#### myDATA: Μέθοδος χαρακτηρισμού εξόδων τιμολόγησης και εσόδων αυτοτιμολόγησης

στην κατηγορία «Ηλεκτρονικά βιβλία ΑΑΔΕ». Επιλέξτε εδώ την μέθοδο που θα χρησιμοποιείται κατά τον αυτόματο χαρακτηρισμός εξόδων. Η προεπιλεγμένη τιμή της παραμέτρου είναι ο παλιός τρόπος χαρακτηρισμού, ώστε να μην διαταραχθεί η λειτουργία της επιχείρησης. Συνίσταται όμως εφεξής να επιλέξετε τον 2<sup>ο</sup> τρόπο, καθώς καλύπτει περισσότερες περιπτώσεις εξόδων.

- Με επιλογή από τον χρήστη της επιθυμητής μεθόδου, όταν χρησιμοποιείται η οθόνη επεξεργασίας χαρακτηρισμών
- Η εφαρμογή επιλέγει αυτόματα τον παλιό τρόπο για τα σενάρια που δεν καλύπτονται από τον νέο τρόπο.

#### Περιγραφή του τρόπου λειτουργίας

Στον νέο τρόπο χαρακτηρισμού ο λήπτης δεν χαρακτηρίζει αναλυτικά κάθε γραμμή της σύνοψης που ανέβασε ο εκδότης. Αντί αυτού ο λήπτης καλείται να χαρακτηρίσει την συνολική αξία του παραστατικού, η οποία είναι αναλυμένη ανά κατηγορία ΦΠΑ και αιτία εξαίρεσης ΦΠΑ. Πρέπει να υποβληθούν κατ' ελάχιστο δύο γραμμές χαρακτηρισμών, μια για το Ε3 και μια για το ΦΠΑ.

Η υποβολή γίνεται σύμφωνα με τους παρακάτω κανόνες:

- 1. Για τους χαρακτηρισμούς Ε3
	- Το άθροισμα των πεδίων αξιών όλων των χαρακτηρισμών Ε3 θα πρέπει να ισούται με την καθαρή αξία + λοιπούς φόρους
		- + χαρτόσημα + τέλη του παραστατικού

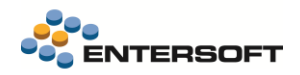

- Όταν ο χαρακτηρισμός έχει τιμή κατηγορίας 2.5 (Γενικά Έξοδα χωρίς δικαίωμα έκπτωσης ΦΠΑ), το μέρος του ΦΠΑ του παραστατικού που δεν χαρακτηρίζεται μέσω των χαρακτηρισμών ΦΠΑ προστίθεται στους χαρακτηρισμούς Ε3
- Όταν ο χαρακτηρισμός έχει τιμή κατηγορίας 2.9 (Έξοδα για λ/σμο τρίτων), δεν πρέπει να περιλαμβάνεται άλλος χαρακτηρισμός Ε3 και δεν υποβάλλεται καθόλου χαρακτηρισμός ΦΠΑ

#### 2. Για τους χαρακτηρισμούς ΦΠΑ

- Κάθε συνδυασμός Κατηγορίας ΦΠΑ– Αιτίας εξαίρεσης ΦΠΑ που εμφανίζεται στο παραστατικό, πρέπει να εμφανίζεται και στο αρχείο χαρακτηρισμών, και το αντίστροφο
- Τα ποσά Αξίας και αξίας ΦΠΑ πρέπει να ισούνται με τα αντίστοιχα αθροίσματα καθαρής αξίας και ποσού ΦΠΑ του παραστατικού για τον συγκεκριμένο συνδυασμό Κατηγορίας ΦΠΑ– Αιτίας εξαίρεσης ΦΠΑ
- Τα ποσά των γραμμών του παραστατικού με τιμή Κατηγορία ΦΠΑ = 8 (Άνευ ΦΠΑ) δεν χαρακτηρίζονται ως προς το ΦΠΑ
- Τα ποσά των γραμμών του παραστατικού με τιμή Κατηγορία ΦΠΑ = 7 (0%) δεν χαρακτηρίζονται ως προς το ΦΠΑ με εξαίρεση την περίπτωση με αιτία εξαίρεσης =16 (άρθρο 39α του Κώδικα ΦΠΑ).
- Στην περίπτωση γραμμών του παραστατικού άρθρου 39α, υποβάλλεται χαρακτηρισμός ΦΠΑ ως εξής:
	- $\checkmark$  αιτία εξαίρεσης =16,
	- ✓ κατηγορία ΦΠΑ 24% ή 17%
	- ✓ κωδικό χαρακτηρισμού VAT\_366
	- ✓ Αξία ίση με την καθαρή αξία των γραμμών αυτών
	- ✓ Αξία ΦΠΑ κάποιο ποσό μεγαλύτερο του 0

#### Επεξεργασία χαρακτηρισμών

Ο αυτόματος χαρακτηρισμός εξόδων, έχει προσαρμοστεί, ώστε όταν στην σχετική παράμετρο έχει επιλεγεί η νέα μέθοδος χαρακτηρισμού παράγει χαρακτηρισμούς σύμφωνα με τους προηγούμενους κανόνες. Παρόλα αυτά λόγω της ιδιαιτερότητας της περίπτωσης των συναλλαγών του άρθρου 39ª, <u>ο**ι χαρακτηρισμοί σε αυτή την περίπτωση πρέπει να καταχωρηθούν χειροκίνητα.**</u> Όταν η καταχώρηση των χαρακτηρισμών εξόδων γίνει μέσω της οθόνης επεξεργασίας, εκεί παρέχεται η δυνατότητα επεξεργασίας των χαρακτηρισμών με τον νέο τρόπο, αλλά και με τον παλιό τρόπο. Η εναλλαγή λειτουργίας της οθόνης μεταξύ των δύο τρόπων, γίνεται μέσω του κουμπιού «Αλλαγή μεθόδου χαρακτηρισμού».

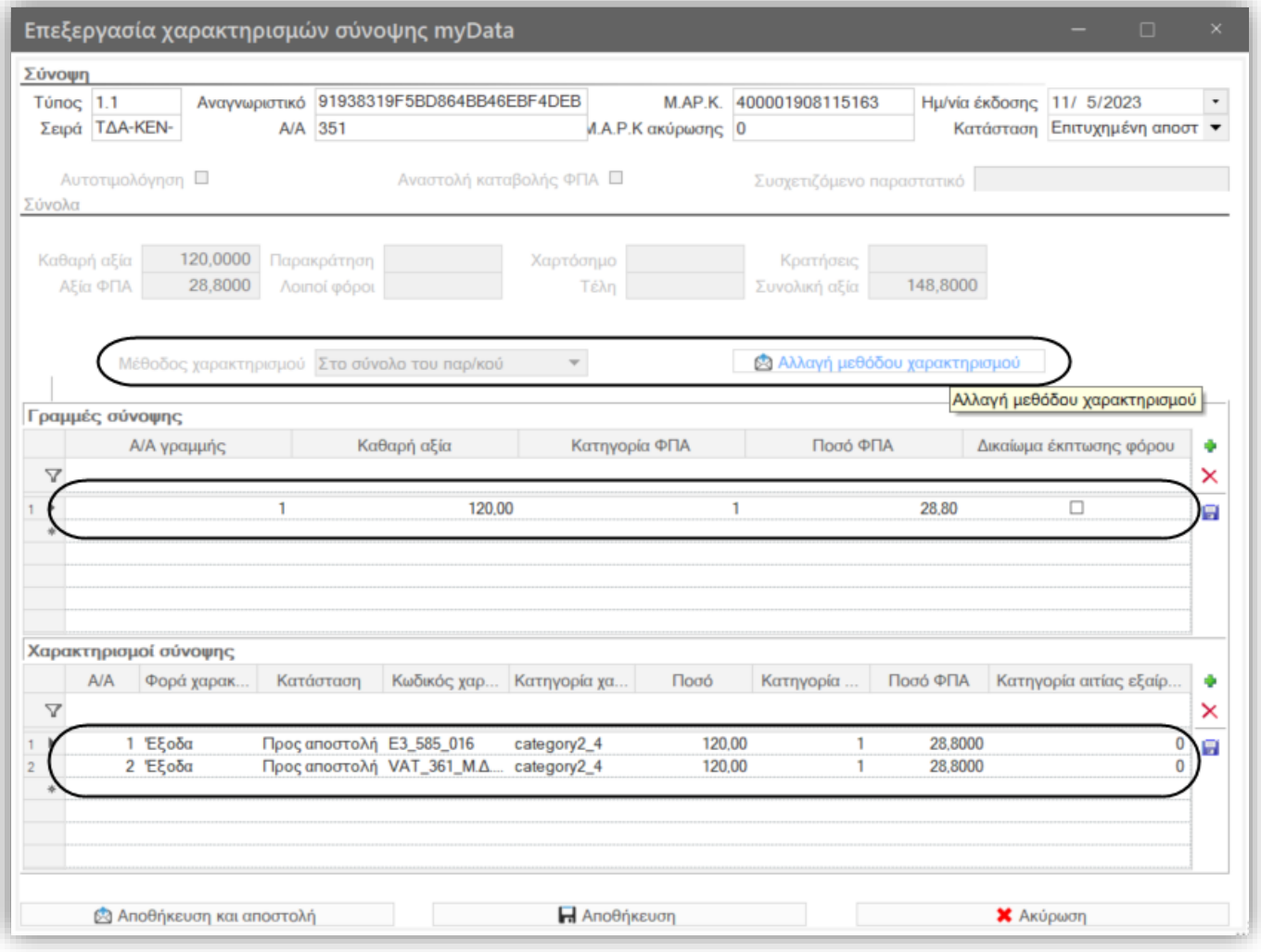

Με την αλλαγή λειτουργίας της οθόνης στον νέο τρόπο, το μεσαίο τμήμα της οθόνη προσαρμόζεται και πλέον δεν εμφανίζει τις γραμμές σύνοψης αναλυτικά, αλλά εμφανίζει μια ομαδοποιημένη πληροφορία, ανά κατηγορία ΦΠΑ και αιτία εξαίρεσης ΦΠΑ, που προκύπτει από την επεξεργασία των γραμμών της σύνοψης και των συνόλων φόρων του παραστατικού. Έτσι μπορείτε να επεξεργαστείτε τους χαρακτηρισμούς σύμφωνα με τα όσα προβλέπονται για την υποβολή χαρακτηρισμών με τον νέο τρόπο. Κάθε φορά που αλλάζετε μέθοδο επεξεργασίας, προτείνονται αυτόματα χαρακτηρισμοί με βάση την επιλεγμένη μέθοδο.

### <span id="page-13-0"></span>Δήλωση χαρακτηρισμού ΦΠΑ στη γραμμή

Δόθηκε η δυνατότητα ορισμού του κωδικού χαρακτηρισμού ΦΠΑ σε γραμμές ειδών, δαπανών και ειδικών λογαριασμών. Ο κωδικός που επιλέγεται σε αυτό το πεδίο έχει προτεραιότητα σε σχέση με τους χαρακτηρισμούς ΦΠΑ που θα προκύψουν από την επεξεργασία της σχετικής παραμετροποίησης.

### <span id="page-13-1"></span>Παραμετροποίηση χαρακτηρισμών

Για την ευκολότερη παραμετροποίηση συνήθων περιπτώσεων κυρίως εξόδων, αλλά και εσόδων, δόθηκε η δυνατότητα δήλωσης των χαρακτηρισμών στα στοιχεία της δαπάνης, του ειδικού λογαριασμού, της υπηρεσίας αλλά και του είδους. Μια προτεινόμενη εφαρμογή της παραπάνω δυνατότητας, είναι να δημιουργήσετε δαπάνες που θα χρησιμοποιούνται για συγκεκριμένους σκοπούς, ώστε όταν τις καταχωρείτε σε παραστατικό δαπάνης οι χαρακτηρισμοί να διαμορφώνονται αποκλειστικά με την παραμετροποίηση της δαπάνης. Έτσι μειώνεται η ανάγκη δημιουργίας πολλών ξεχωριστών παρ/κών δαπανών για την σωστή ενημέρωση του myData ή η επέμβαση στην παραμετροποίηση των χαρακτηρισμών.

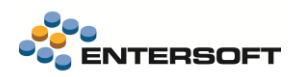

Η παραμετροποίηση μπορεί να γίνει στις οθόνες επεξεργασίας των στοιχείων των παραπάνω οντοτήτων, όπου προστέθηκε ξεχωριστό tab «Παράμετροι myData». Εκεί θα βρείτε τα πεδία:

- Κατηγορία χαρακτηρισμού Ε3
- Κωδικός χαρακτηρισμού Ε3
- Κωδικός χαρακτηρισμού ΦΠΑ

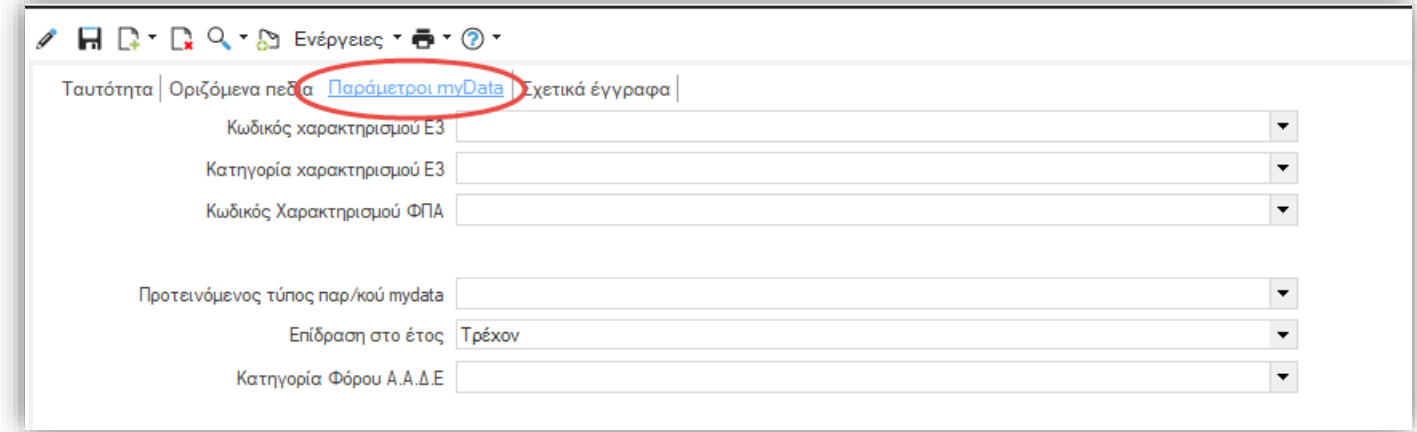

Συμπληρώστε μόνο όποια πεδία θέλετε να έχουν συγκεκριμένο περιεχόμενο και τα υπόλοιπα αφήστε τα κενά, ώστε οι τιμές τους να συμπληρωθούν με βάση την παραμετροποίηση. Οι τιμές που θα συμπληρώσετε μεταφέρονται στα αντίστοιχα πεδία στις γραμμές του παρατατικού όπου χρησιμοποιείται το είδος ή ο ειδικός λογαριασμός.

#### Προτεινόμενη παραμετροποίηση δαπανών

Προκειμένου να μπορέσετε να χρησιμοποιήσετε άμεσα την παραπάνω δυνατότητα για τον χαρακτηρισμό εξόδων, δίνεται ένας εύκολος τρόπος να παραμετροποιήσετε τις δαπάνες που χρησιμοποιείτε, εφόσον είναι αυτές που περιέχονται και στην ZeroDb ή έχετε δημιουργήσει δαπάνες με λογαριασμούς που χρησιμοποιούνται στο προτεινόμενο λογιστικό σχέδιο.

Η ενημέρωση μπορεί να γίνει μέσα από την οθόνη «Παραμετροποίηση χαρακτηρισμών» (μενού: Παραμετροποίηση/ παραστατικά και σειρές/ Ηλεκτρονικά βιβλία Α.Α.Δ.Ε./ Έλεγχος παραμετροποίησης), από την ενέργεια Έλεγχος - Ενημέρωση δαπανών / χαρακτηρισμοί myDATA.

Κατά την εκτέλεση της ενέργειας δίνεται η δυνατότητα εμφάνισης οθόνης επιβεβαίωσης των αλλαγών που πρόκειται να γίνουν, όπου μπορείτε να επιλέξετε τις δαπάνες που θέλετε να ενημερωθούν.

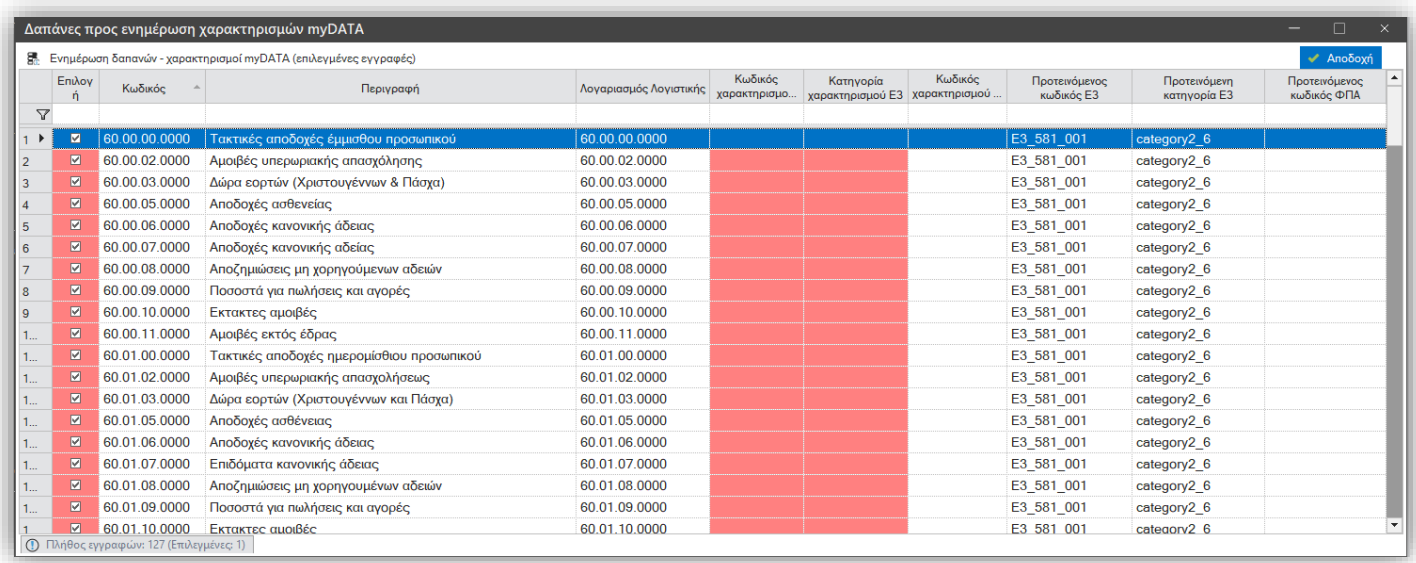

#### <span id="page-15-0"></span>Αυτόματη Δημιουργία Προμηθευτή κατά την Λήψη συνόψεων

Δόθηκε η δυνατότητα κατά την λήψη εγγραφών Αναλυτικού Βιβλίου να δημιουργηθεί αυτόματα συναλλασσόμενος τύπου Προμηθευτή ή Πιστωτή, αν δεν βρεθεί.

Στην ενέργεια Λήψη εγγραφών Αναλυτικού Βιβλίου **(μενού: Λογιστήριο/ Διαδικασίες λήξης περιόδων/ Ηλεκτρονικά βιβλία Α.Α.Δ.Ε.)** προστέθηκε η νέα παράμετρος «Αυτόματη δημιουργία συν/νου αν δεν βρεθεί»

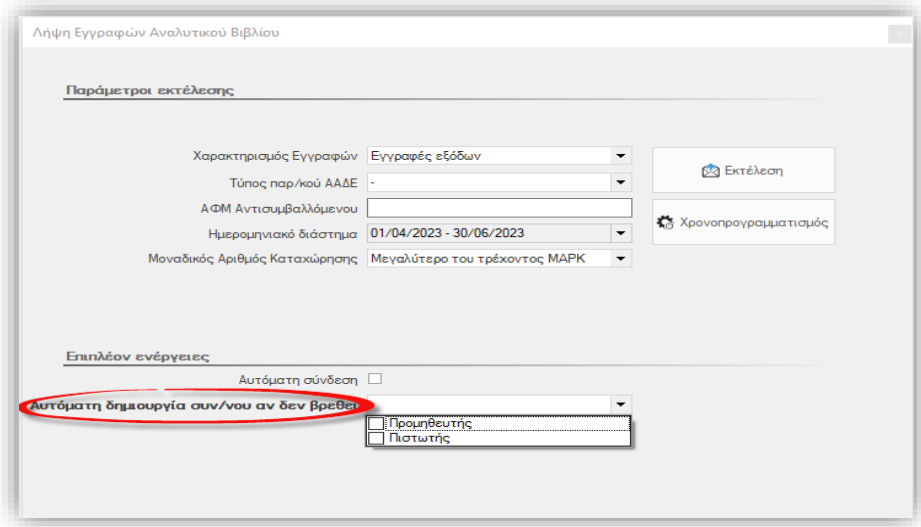

Αν επιλέξετε κάποιον τύπο συν/νου στην παραπάνω παράμετρο, μετά την ολοκλήρωση της λήψης των συνόψεων, εκτελείται το επιπλέον βήμα, όπου ελέγχεται ποια από τα ΑΦΜ των συνόψεων που ελήφθησαν, δεν έχουν καταχωρηθεί, στο αρχείο των συναλλασσόμενων που έχει επιλεγεί στην παράμετρο, και αν δεν υπάρχουν δημιουργούνται γι' αυτά **πρόσωπα** και **συναλλασσόμενοι**.

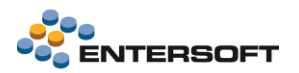

Τα στοιχεία των συναλλασσόμενων που δημιουργούνται ενημερώνονται είτε από τα στοιχεία των προσώπων, εφόσον βρεθεί το ΑΦΜ στο αρχείο των προσώπων, είτε μέσω της **Διαδικτυακής Υπηρεσίας Α.Α.Δ.Ε. «Αναζήτηση Βασικών Στοιχείων Μητρώου Επιχειρήσεων».** Για την χρήση της διαδικτυακής υπηρεσίας, χρειάζεται να δηλωθούν στην γενική παράμετρο ηλεκτρονικών συναλλαγών, οι κωδικοί προσβάσεις της επιχείρησης στην υπηρεσία.

Αναζήτηση Βασικών Στοιχείων Μητρώου Επιχειρήσεων - Στοιχεία σύνδεσης

Ολοκλήρωση ES TAXISNET PUBLICAFM

Με την ολοκλήρωση της διαδικασίας ανοίγει μια οθόνη με τους συναλλασσόμενους που δημιουργήθηκαν, μέσω της αυτόματης διαδικασίας.

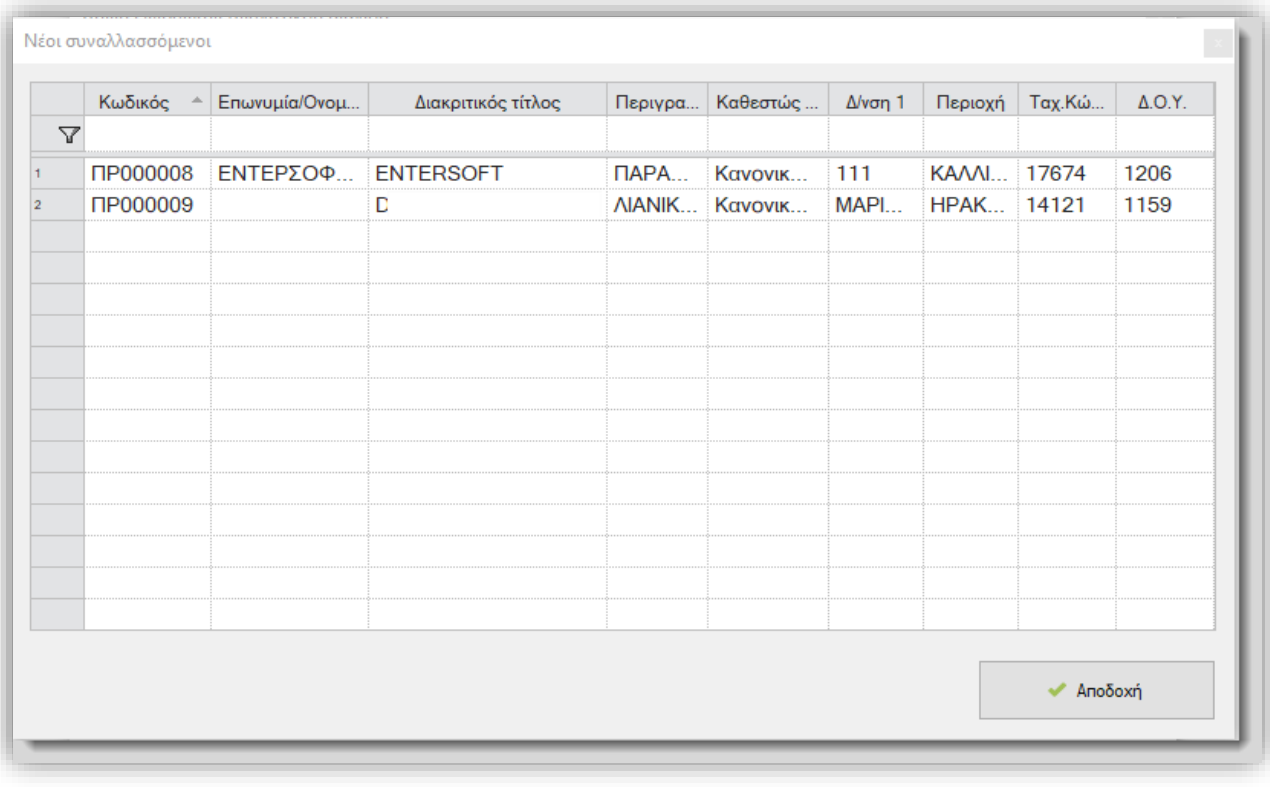

**Σημείωση**

Προϋπόθεση για να ολοκληρωθεί η διαδικασία, είναι να υπάρχει αυτόματη μορφή κωδικού για τις οντότητες προμηθευτή και πιστωτή.

### <span id="page-16-0"></span>Επίδραση στο έτος

Δόθηκε η δυνατότητα καθορισμού σε επίπεδο είδους, δαπάνης και υπηρεσίας, ο τρόπος που θα ενημερώνεται το myData σχετικά με το την χρήση που αφορά το δεδουλευμένο. Η παραμετροποίηση γίνεται μέσω του πεδίου «Επίδραση στο έτος», που έχει προστεθεί στην σελίδα «Παράμετροι myData». Η τιμή που συμπληρώνεται στο πεδίο, μεταφέρεται στον αντίστοιχο πεδίο «**Επίδραση στο έτος**», της γραμμής του παραστατικού. Η προτεινόμενη τιμή είναι το «Τρέχον έτος». Με αυτό τον τρόπο απλοποιείται η παραμετροποίηση των παραστατικών και χαρακτηρισμών σε περιπτώσεις κυρίως τακτοποιητικών, όπου μπορούν να δημιουργηθούν συγκεκριμένες δαπάνες για την ενημέρωση

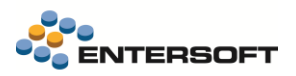

### <span id="page-17-0"></span>Πρόταση είδους παραστατικού

Στα στοιχεία των ειδών, δαπανών, υπηρεσιών, ειδικών λογαριασμών και συναλλασσόμενων, στο tab «Παράμετροι myData», προστέθηκε το πεδίο «Προτεινόμενος τύπος παρ/κού myData». Η συμπλήρωση αυτού του πεδίου απλοποιεί την παραμετροποίηση, όπου συγκεκριμένες δαπάνες, είδη κλπ., ή συναλλασσόμενοι, χρησιμοποιούνται πάντα σε συγκεκριμένους τύπους παραστατικών ΑΑΔΕ.

Για παράδειγμα, αν οι συναλλαγές που κάνω με έναν συγκεκριμένο προμηθευτή είναι πάντα παροχής υπηρεσιών, μπορώ να δηλώσω στον προμηθευτή τον τύπο παρ/κού 2.1. Το αποτέλεσμα θα είναι ότι όταν στο παρ/κό επιλεγεί ο συγκεκριμένος συν/νός, ο τύπος παρ/κού ΑΑΔΕ θα έχει περιεχόμενο την τιμή που επιλέχθηκε στον συν/νο. Αν σε κάποιο είδος, ή γενικό είδος του παρ/κού έχει επιλεγεί κάποιος συγκεκριμένος τύπος παρ/κού αυτός θα επιλεγεί στο σχετικό πεδίο του παρ/κού μόλις συμπληρωθεί αυτό το είδος. Αν ταυτόχρονα στο παρ/κό επιλεγούν είδη ή συν/νος με διαφορετικό προτεινόμενο παρ/κό ΑΑΔΕ, τότε θα επιλεγεί αυτό που προτάθηκε τελευταίο!

Η λειτουργικότητα ενεργοποιείται μόνο εφόσον στον παραστατικό ή στην σειρά του παρ/κού έχει δηλωθέι κάποιος κωδικός παρ/κού ΑΑΔΕ.

#### <span id="page-17-1"></span>Διάφορες βελτιώσεις

- Στα πεδία επιλογής κωδικών και κατηγοριών χαρακτηρισμών σε γραμμές είδους και ειδικών λογαριασμών, εμφανίζονται πλέον για επιλογή όλοι οι κωδικοί ανεξαρτήτως αν αφορούν έσοδα ή έξοδα. Παρόλα αυτά οι κωδικοί με φορά που είναι σύμφωνη με το είδος της συναλλαγής, έσοδα ή έξοδα, εμφανίζονται πρώτοι.
- Επικαιροποιήθηκαν τα δεδομένα που χρησιμοποιούν οι διαδικασίες ενημέρωσης με την προτεινόμενη παραμετροποίηση (μενού: Παραμετροποίηση/ παραστατικά και σειρές/ Ηλεκτρονικά βιβλία/ έλεγχοι παραμετροποίησης/ παραμετροποίηση χαρακτηρισμών), του αρχείου κωδικών και κατηγοριών χαρακτηρισμών. Συνίσταται να εκτελεστούν οι σχετικές διαδικασίες και να ενημερώσετε, κατόπιν ελέγχου τα αρχεία χαρακτηρισμών.
- Προστέθηκε ένα νέο πεδίο στα διαθέσιμα πεδία της σύνοψης (ESFIMyDataInvoice), **Ημερομηνία διαβίβασης** (TransmitedDateTime). Ενημερώνεται με την ημέρα και ώρα διαβίβασης μιας σύνοψης από τον εκδότη στο myData.

### <span id="page-17-2"></span>**1.3 Χρηματοοικονομικά**

#### <span id="page-17-3"></span>Διασύνδεση με Eurobank Paygate

Έγινε διασύνδεση με το σύστημα πληρωμών Paygate. Με την συγκεκριμένη υπηρεσία μπορείτε να εκδώσετε κωδικούς ηλεκτρονικής πληρωμής για τις συναλλαγές με τους πελάτες σας. Στην συνέχεια μπορούν να χρησιμοποιηθούν από αυτούς για να κάνουν την εξόφληση μέσω του ασφαλούς περιβάλλοντος της Eurobank Paygate. Όταν ο πελάτης ολοκληρώσει την πληρωμή, οι εκτελεσμένες πληρωμές μπορούν να ενημερώσουν το EBS, αυτόματα ή με τρόπο χειροκίνητο μέσω μηνυμάτων που αποστέλλει η υπηρεσία στο EBS.

Εκτός των μοναδικών ΚΗΠ που παράγει η υπηρεσία της Paygate, επίσης παράγει και μοναδικά URL πληρωμής που μπορεί να χρησιμοποιήσει ο πελάτης για να εκτελέσει την online την πληρωμή. Τα url αυτά αποθηκεύονται στο πεδίο **Σύνδεσμος ηλεκτρονικής** πληρωμής της γραμμής χρηματικού λογαριασμού του παρ/κού πώλησης. Στην συνέχεια το URL μπορεί να συμπεριληφθεί στην εκτύπωση του παρ/κού.

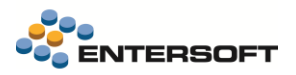

#### Τύποι κωδικών ηλ. πληρωμής

Για την ενεργοποίηση της χρήσης του Paygate αρχικά απαιτείται η δημιουργία ενός νέου **προφίλ** για την απόδοση ΚΗΠ. Η δημιουργία τύπων ΚΗΠ γίνεται από την οθόνη «Τύποι κωδικών ηλ. Πληρωμής» (Μενού: Παραμετροποίηση/ Χρηματοοικονομικά). Δημιουργήστε έναν νέο τύπο απόδοσης ΚΗΠ για την Paygate:

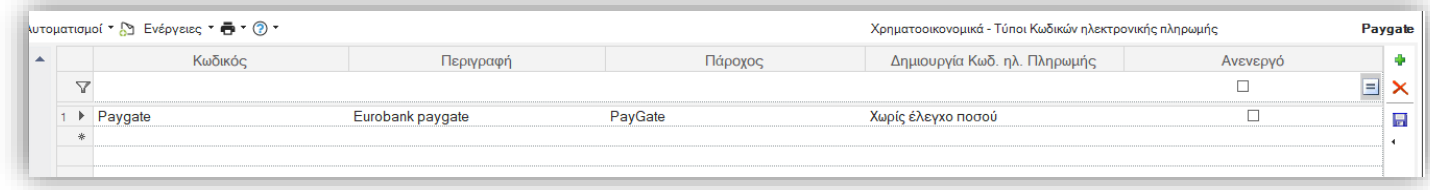

Στο πεδίο «Πάροχος» επιλέξτε την Paygate. Οι υπόλοιπες τιμές δεν χρησιμοποιούνται από αυτόν τον πάροχο.

#### Απόδοση ΚΗΠ ανά συναλλαγή

Η εφαρμογή θα δημιουργεί έναν νέο μοναδικό ΚΗΠ ανά συναλλαγή. Αυτός θα δημιουργηθεί αυτόματα κατά την αποθήκευση παραστατικού και θα αποθηκευτεί στην γραμμή χρηματικού λογαριασμού που δημιουργείται με την καταχώρηση της συναλλαγής. Για την ενεργοποίηση της δημιουργίας νέου ΚΗΠ ανά συναλλαγή απαιτείται:

- Να επιλέξετε στον τύπο παραστατικού τον χαρακτηρισμό ACTIVATE\_EPAYMENTCOD
- Να χρησιμοποιήσετε έναν τρόπο πληρωμής, που περιέχει τουλάχιστο έναν όρο τύπου «Πρόβλεψη» στον οποίο έχει επιλεγεί ο «τύπος κωδ. Ηλ. Πληρωμής» που δημιουργήσατε για την Paygate, στο ομώνυμο νέο πεδίο:

Κατά την αποθήκευση παραστατικού με την παραπάνω παραμετροποίηση, στις γραμμές χρηματικών λογαριασμών τύπου «Πρόβλεψη» που θα δημιουργηθούν, θα ενημερωθεί το νέο πεδίο «Κωδικός ηλεκτρονικής πληρωμής» της γραμμής χρηματικού λογαριασμού με τον κωδικό που υπολογίστηκε βάσει του τύπου δημιουργίας στον όρο πληρωμής, καθώς και το πεδίο Σύνδεσμος ηλεκτρονικής πληρωμής, με το URL πληρωμής.

#### Λήψη συναλλαγών από την Paygate

Είναι δυνατή η αυτόματη online ενημέρωση για τις πληρωμές που λαμβάνονται από την Paygate για τον οργανισμό. Για την χρήση αυτής της υπηρεσίας, είναι απαραίτητη η αγορά της σχετικής εφαρμογής Entersoft connector for ePayments & payment gateways από το **Entersoft cloud**. Περισσότερες πληροφορίες για την εφαρμογή και τα διαθέσιμα πακέτα χρήσης μπορείτε να βρείτε στον σχετικό [σύνδεσμο](https://cloud.entersoft.gr/en/apps)

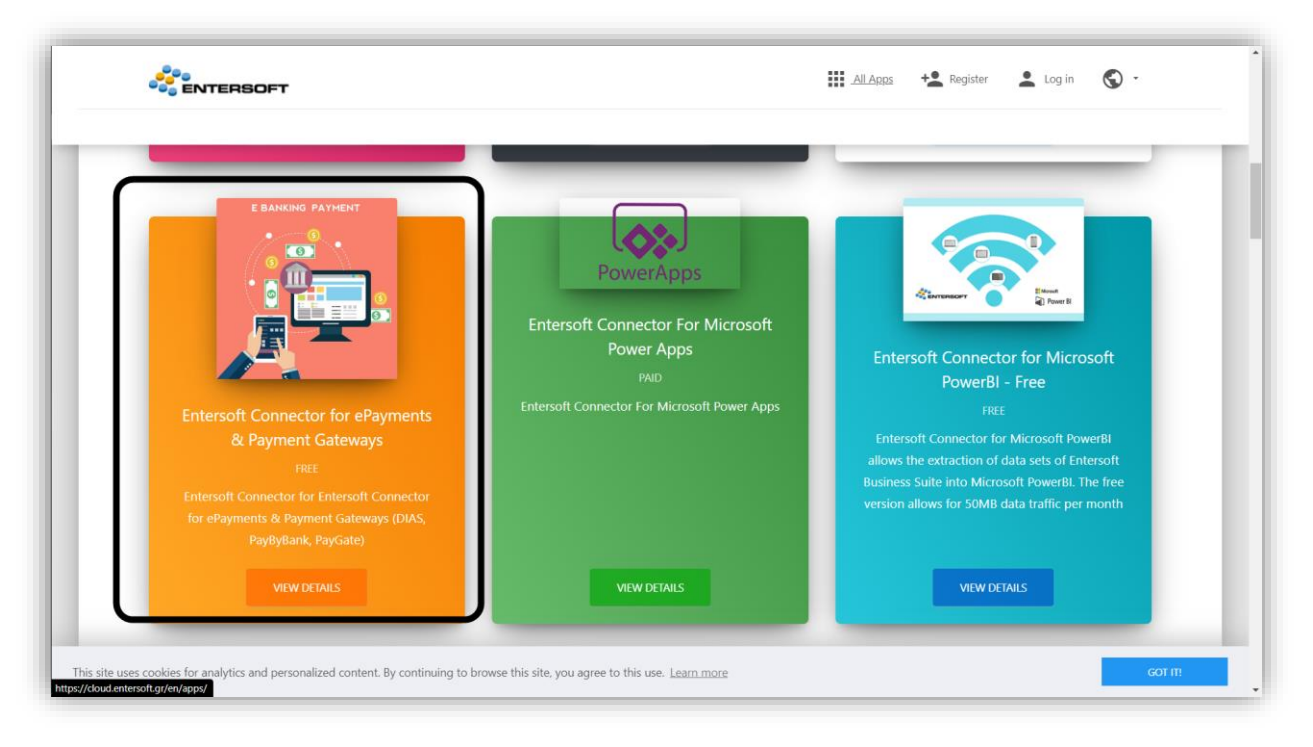

Με την χρήση αυτής της υπηρεσίας μπορείτε:

- Να λαμβάνετε άμεσα ενημερώσεις για την εκτέλεση πληρωμών
- Να έχετε άμεση και αυτόματη καταχώρηση της συναλλαγής στον EBS, χωρίς επεξεργασία αρχείων και χειροκίνητη ταυτοποίηση συναλλαγών.

Μετά την επικοινωνία με την Entersoft για την ενεργοποίηση της υπηρεσίας, αυτόματα θα γίνεται καταγραφή των συναλλαγών και δημιουργία παραστατικών είσπραξης στην εφαρμογή. Η ενημέρωση του EBS από την υπηρεσία χρησιμοποιεί έναν αυτοματισμό για την δημιουργία των παραστατικών είσπραξης (ΑΕΠ) για τους πελάτες που πληρώνουν μέσω Paygate με χρήση κωδικού ηλ. Πληρωμής. Ο αυτοματισμός που χρησιμοποιείται είναι ο

#### ESScrollerCommands\ESFICustomer\BankExtrait\PaybyBankPaymentImportWEB.xml

Και από προεπιλογή δημιουργεί παραστατικά ΑΕΠ – Απόδειξη είσπραξης

#### Εισαγωγή κινήσεων Paygate με αρχείο

Εναλλακτικά του αυτόματου τρόπου εισαγωγής κινήσεων με χρήση του Entersoft cloud, μπορείτε να εισάγετε τις κινήσεις με εισαγωγή τους από αρχείο που θα κατεβάσετε από την Paygate. Η διαδικασία εισαγωγής εκτελείται μέσα από την οθόνη «**Εισαγωγή** κινήσεων τραπεζών» (μενού: Λογιστήριο/ Ταμείο & Τραπεζικοί λογ/μοί ). Ακολουθούν σχετικές οδηγίες παραμετροποίησης.

### Παραμετροποίηση

- Εισάγετε μια νέα τράπεζα, για το σύστημα Paygate, από το μενού: Παραμετροποίηση>Χρηματοοικονομικά>Τράπεζες.
- Στη συνέχεια ορίστε ένα νέο σετ «Παραμέτρων Εισαγωγής Κινήσεων Τραπεζών» (μενού: Παραμετροποίηση> Χρηματοοικονομικά ). Δώστε ιδιαίτερη προσοχή στην συμπλήρωση των παρακάτω πεδίων:

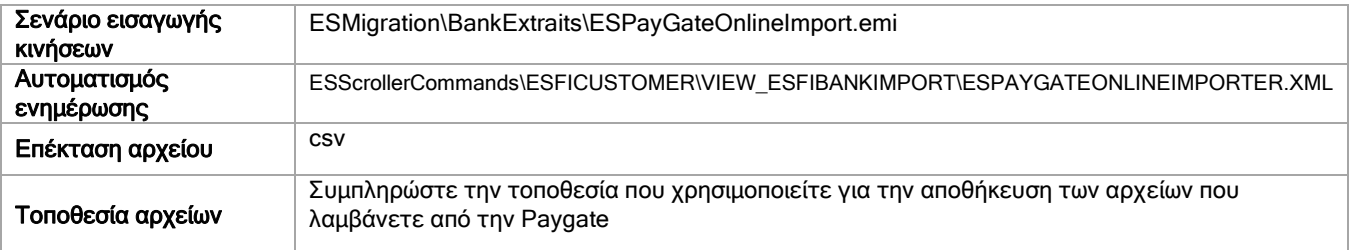

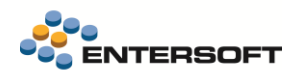

Για την εκτέλεση της διαδικασίας, στην οθόνη Εισαγωγής κινήσεων τράπεζων, επιλέξτε:

- ✓ Εισαγωγή αρχείου
- ✓ Τύπος αρχείου. Το σετ παραμέτρων εισαγωγής κινήσεων που δημιουργήσατε προηγουμένως
- Αρχείο. Επιλέξτε το αρχείο κινήσεων που κατεβάσατε από την paygate.

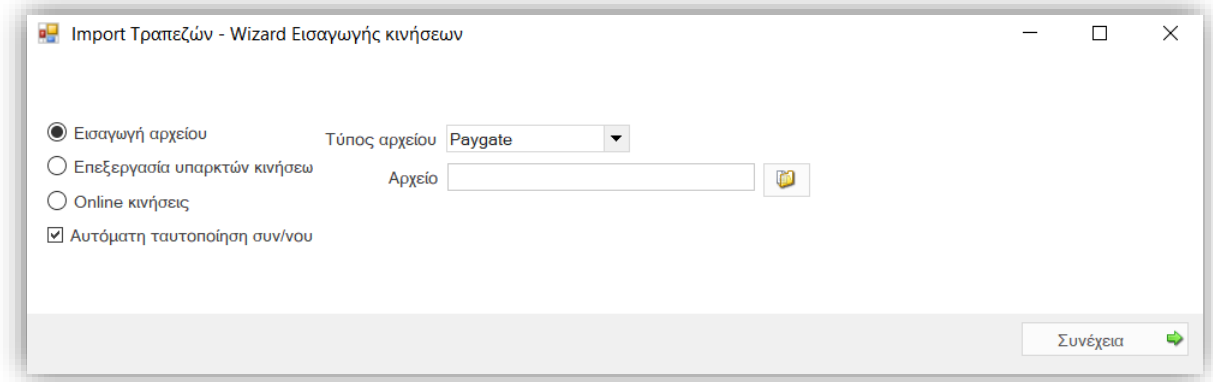

#### Επιπλέον παραμετροποίηση

Τα στοιχεία σύνδεσης με την υπηρεσία Eurobank Paygate πρέπει να καταχωρηθούν στην παράμετρο εταιρίας

#### Κωδικός ηλεκτρονικής πληρωμής – Στοιχεία σύνδεσης PayGate

#### <span id="page-20-0"></span>Διασύνδεση με ΔΙΑΣ

Στην αυτόματη εισαγωγή παραστατικών είσπραξης για τις καταθέσεις που πραγματοποιούνται μέσω του συστήματος ΔΙΑΣ, δόθηκε η δυνατότητα να επιλέξετε τον χρηματικό λογαριασμό που θα χρησιμοποιηθεί για την καταχώρηση της κίνησης εξόφλησης. Ο χρηματικός λογαριασμός είσπραξης μπορεί προαιρετικά να επιλεγεί στην νέα παράμετρο εταιρίας:

DIAS - Χρηματικός Λογ/μός για ενημέρωση από πληρωμές

που θα βρείτε στην κατηγορία «Παράμετροι ηλεκτρονικών συναλλαγών»

Αν δεν συμπληρωθεί αυτή η παράμετρος, τότε θα χρησιμοποιηθεί ο λογ/μός αυτόματης πρόβλεψης του υποκαταστήματος.

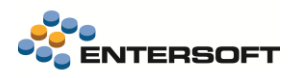

## <span id="page-21-0"></span>**2. Οριζόντια λειτουργικότητα**

### <span id="page-21-1"></span>**2.1 Αποστολή μηνύματος με Viber**

Για την αποστολή μηνυμάτων μέσα από το ERP υποστηρίχτηκε Viber integration με την MSTAT. Απαραίτητη προϋπόθεση είναι η συμπλήρωση των στοιχείων σύνδεσης που διαθέτει η εγκατάσταση από τον Πάροχο στο μενού Εργαλεία & Ρυθμίσεις > Διαχείριση SMS». Επίσης πρέπει να συμπληρωθούν κατάλληλα οι ακόλουθες παράμετροι εταιρείας:

- Viber business messages integration Αποστολή SMS: **1**
- Πάροχος για την αποστολή SMS μηνυμάτων: **11** (M-Stat)
- Ρυθμίσεις αποστολής μηνυμάτων Αποστολή Viber with Fallback to SMS
	- o Χρόνος αναμονής για Viber: είναι ο χρόνος σε λεπτά που ο Πάροχος στέλνει το μήνυμα μέσω Viber. Όταν περάσει αυτός ο χρόνος και για κάποιο λόγο αποτύχει η αποστολή στο Viber, τότε το μήνυμα στέλνεται σαν SMS (default:10)
	- o Χρόνος αναμονής για SMS: είναι ο χρόνος σε λεπτά που ο Πάροχος στέλνει το μήνυμα μέσω SMS. Όταν περάσει αυτός ο χρόνος και για κάποιο λόγο αποτύχει η αποστολή στο SMS, τότε ακυρώνεται εντελώς η αποστολή του συγκεκριμένου μηνύματος (default:1440)

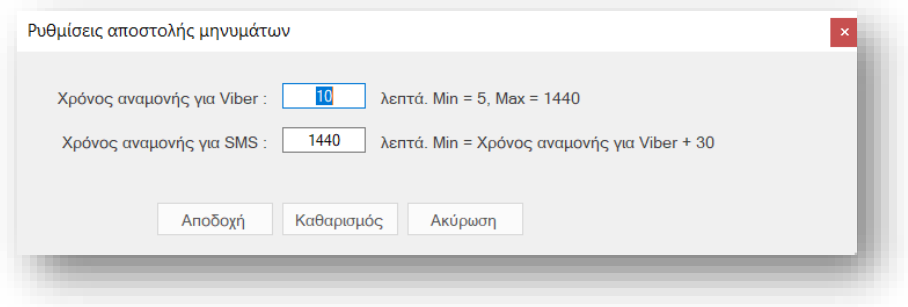